## Remote Hearing Instructions - Zoom

### How to Download the Zoom Application:

#### **On iPhone:**

1. From a **Home** screen, tap **App Store**. Note: To install applications you must sign in using your Apple ID or create one.

9:28 AM

ZOOM Cloud Meeti...

- 2. Click **Search**.
- 3. Search for **Zoom.**

• Il T-Mobile Wi-Fi 중

 $Q$  zoom

4. Pick **Zoom Cloud Meetings** and tap **Get**.

Meet Happy \*\*\*\*\* 1.3M

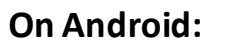

 $8:33$ 

 $\Box$ 

 $3.7*$ 1M reviews

zoom

zoom.us

 $\leftarrow$ 

- 1. Open **Google Play,** use the **Play Store App**
- 2. Search for **Zoom Cloud Meetings** and tap **Install**.

**ZOOM Cloud Meetings** 

**\* ¥ ଛି "™...!! 86%■** 

#### **On Desktop**

1. In your web browser, follow/copy and paste the following link: <https://zoom.us/download>

 $100M+$ 

Downloads

2. Under **Zoom Client for Meetings**, select **Download**.

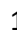

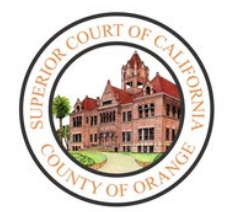

 $\sqrt{36\%}$ 

Cancel

**GET** 

Q

⊕

Install

E

Everyone <sup>O</sup>

 $\mathbb{R}$ 

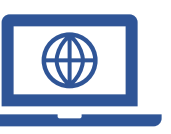

 $\begin{array}{ccccccccc} \bullet & \bullet & \bullet & \bullet & \bullet \\ \bullet & \bullet & \bullet & \bullet & \bullet \end{array}$ 

To reduce the amount of people within court buildings and to ensure that social distancing protocols are maintained during the Coronavirus (COVID-19) Pandemic, the court has begun to implement remote hearings.

You will require a computer, tablet, or smartphone that has a camera and microphone in order to remotely appear. You will also require the Zoom application.

## **Zoom:** How to Join a Hearing from your Device

#### **Joining through e-mail:**

1. When joining via an e-mail sent to you, click on the link listed below "**Join Zoom Meeting."**

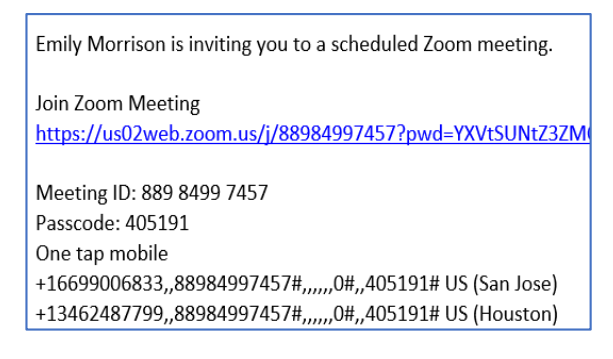

2. The link will automatically open the **Zoom**application installed on the iPad or Desktop.

#### **Desktop: Joining through Meeting ID:**

- 1. Open the **Zoom** application on your Desktop
- 2. Select **Join a Meeting**

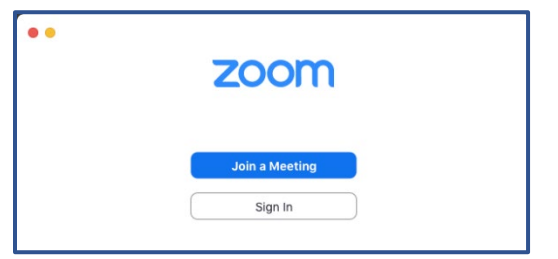

3. Enter the 11-digit **Meeting ID** number given to you by the court. The screen name may also be modified; you may also toggle video/audio settings. Once configured, select **Join.**

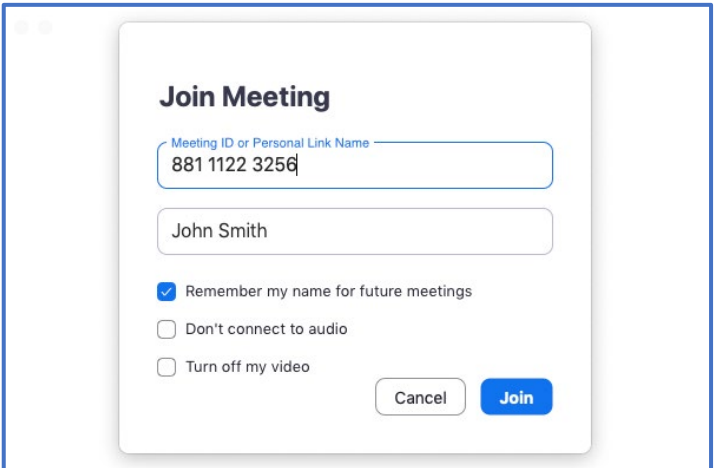

#### **Mobile: Joining through Meeting ID:**

- 1. Open the **Zoom** application from your iPad's **Home** screen.
- 2. Under the **Meet & Chat** screen, select the **Join** icon.

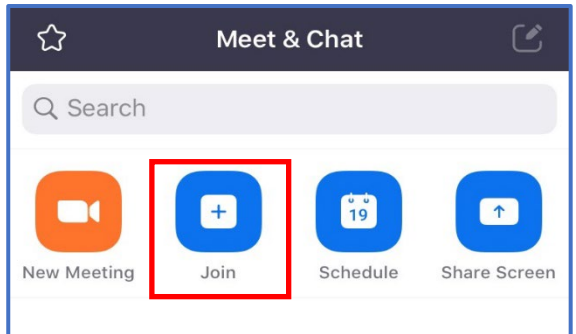

3. Under the **Join a Meeting** screen, enter the 11-digit **Meeting ID** number given to you by the court. The screen name may also be modified.

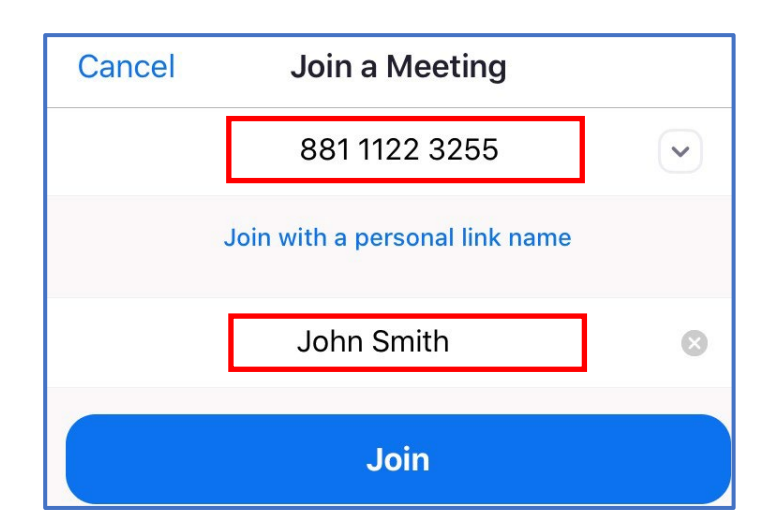

4. Toggle video/audio settings under **JOIN OPTIONS**.

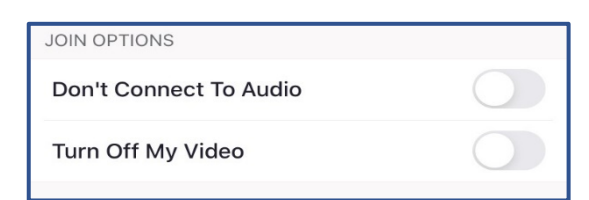

5. If applicable, enter the password for the hearing.

### **Zoom Interface**

1. When entering the **Zoom** meeting through your device, a notification will pop up asking your preferred audio channel. Select **Call using Internet Audio. Note:** This must be selected in order for the Language Interpretation to be initiated.

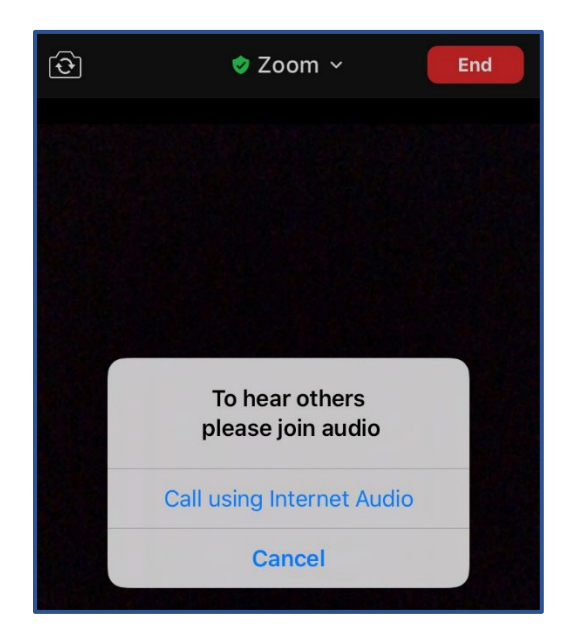

**Note**: It is recommended for all remote participants to use a headset to avoid creating distractions/feedback within the courtroom.

2. At the bottom of the screen, you will see a wide array of buttons, where you can control your audio/video settings through **Mute** and **Stop Video.**

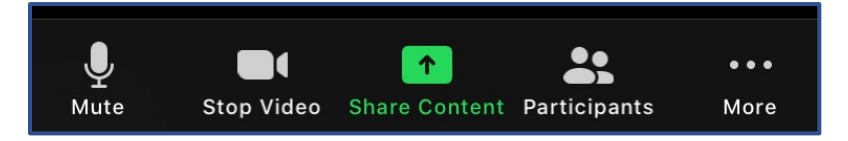

3. Once interpretation services are enabled by the **Host**, the attendees will now be able to click **Interpretation** in the meeting. Select the **language channel** needed to communicate with the interpreter.

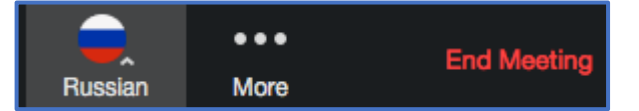

# **Important Things to Note:**

- The Court has the ability to mute anyone during the hearing.
- If the Court mutes you, you will have to unmute yourself before the Court can hear you again.
- To unmute yourself, go to the control panel and select the **Mute/Unmute** toggle.
- Please ensure appropriate attire is worn for the hearing.
- Recording or photography of any kind is prohibited.
- If at any point you become disconnected from the hearing, please rejoin the meeting through the same link and you will be re-admitted into the video session.
- Using headphones with a microphone set is highly recommended. This will prevent echoing or background noises that cause distraction within the hearing.